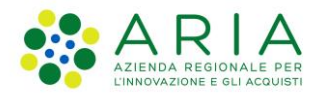

**Classificazione: pubblico**

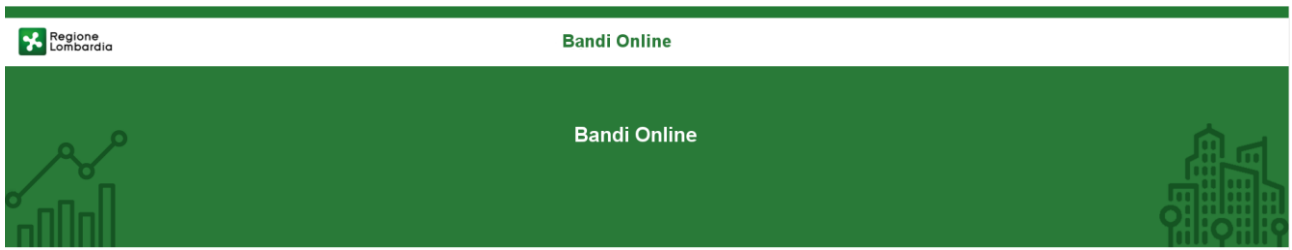

# Finanziamenti on line

-

## Manuale per la compilazione del modulo di Adesione al bando

## **"Formare per Assumere"**

**Adesione** 

-

**-**

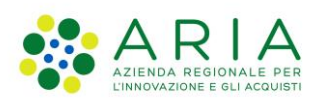

### Classificazione: pubblico

### Indice

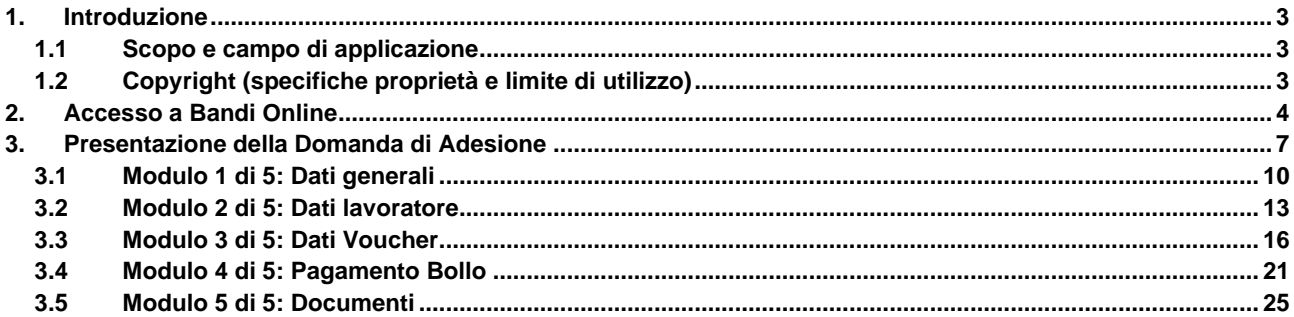

### **Indice delle Figure**

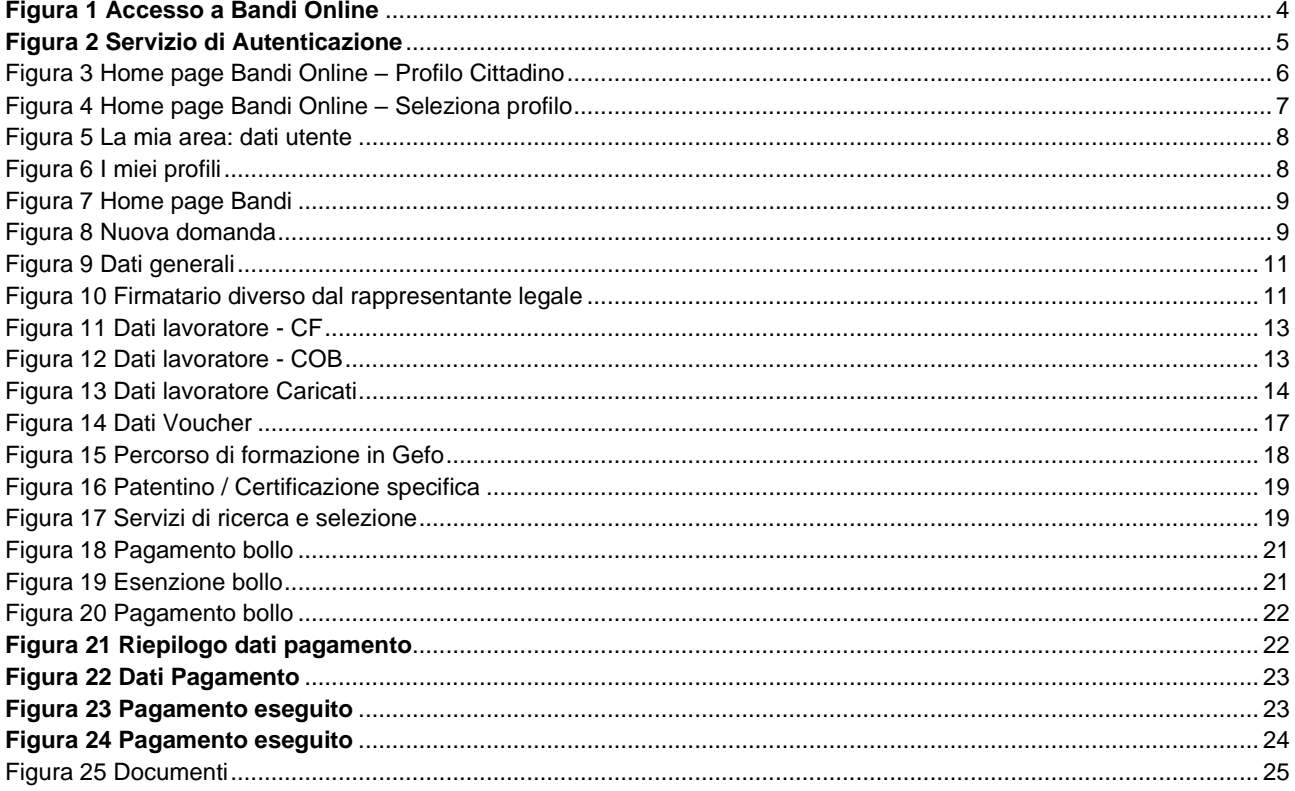

## <span id="page-2-0"></span>**1. Introduzione**

Il Sistema, "*Bandi Online*", è un servizio web, messo a disposizione da Regione Lombardia che permette a cittadini, imprese ed enti pubblici e privati di presentare on-line richieste di contributo e di finanziamento a valere sui fondi promossi dalla Regione Lombardia e dalla Comunità Europea.

### <span id="page-2-1"></span>**1.1 Scopo e campo di applicazione**

Scopo di questo documento è descrivere le modalità operative per la compilazione dei seguenti moduli del bando "**Formare per Assumere**":

- **Accesso a Bandi Online**
- **Compilazione Domanda**

## <span id="page-2-2"></span>**1.2 Copyright (specifiche proprietà e limite di utilizzo)**

Il materiale è di proprietà di ARIA S.p.A. Può essere utilizzato solo a scopi didattici nell'ambito del Progetto "Bandi Online". In ogni caso la presente documentazione non può essere in alcun modo copiata e/o modificata previa esplicita autorizzazione da parte dell'area Servizi per la Formazione e l 'E-learning.

# <span id="page-3-0"></span>**2. Accesso a Bandi Online**

Tutti i cittadini che intendono avvalersi dei servizi offerti da Bandi Online devono effettuare l'accesso al sistema previa registrazione e autenticazione.

Per accedere a Bandi Online è necessario digitare l'indirizzo web: **[www.bandi.regione.lombardia.it](http://www.bandi.regione.lombardia.it/)**

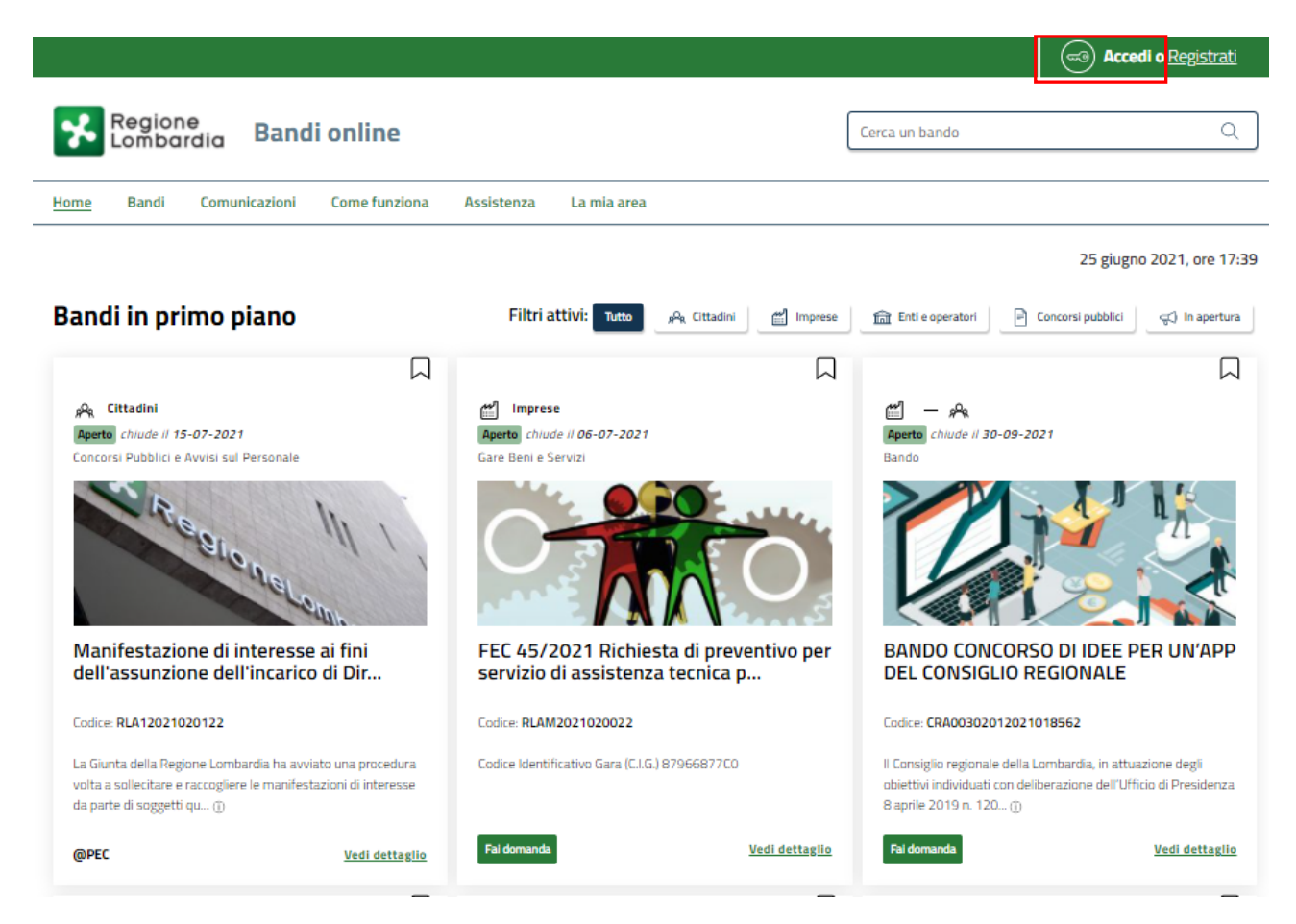

**Figura 1 Accesso a Bandi Online**

<span id="page-3-1"></span>Dalla home page Bandi Online cliccando su "**Accedi al Servizio"** il sistema riporta alla pagina di autenticazione da cui è possibile accedere al servizio.

Accedi o -3

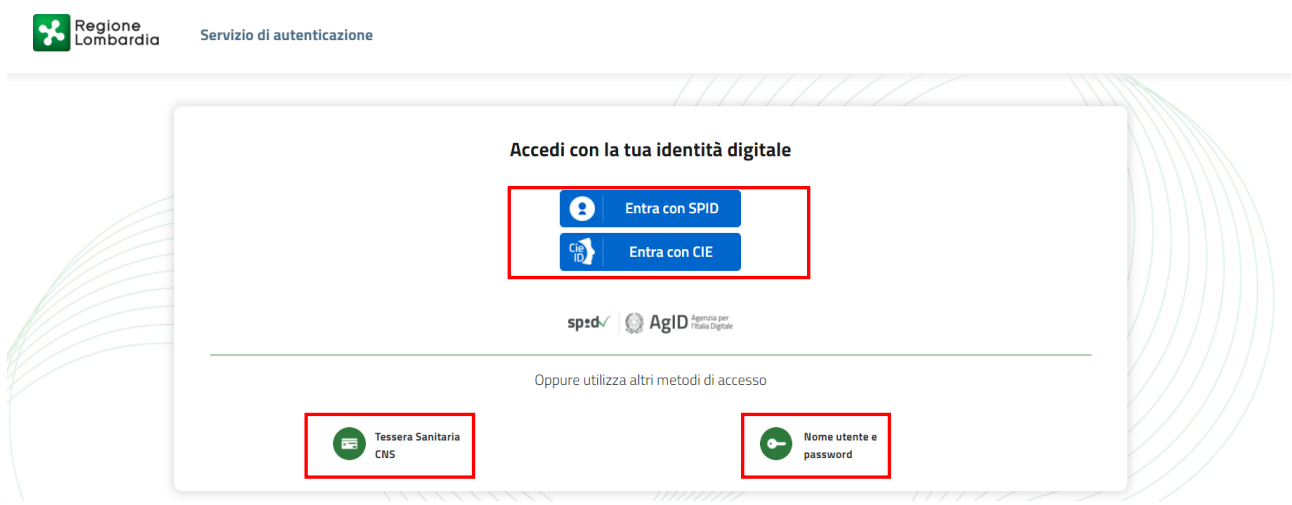

#### **Figura 2 Servizio di Autenticazione**

<span id="page-4-0"></span>Da questa pagina è possibile accedere ai servizi offerti da Bandi Online scegliendo la modalità di autenticazione preferita tra:

- **Autenticazione con LA TUA IDENTITA' DIGITALE:** cliccando su **e** Entra con SPID inserendo le credenziali (username e password) SPID nella pagina che apre il sistema **oppure** cliccando su e utilizzando la propria Carta di Identità Elettronica (CIE) con pin per autenticarsi;
- 畐 • **Autenticazione con TESSERA SANITARIA CNS**, cliccando su **e utilizzando la** e utilizzando la tessera CNS per autenticarsi;

**Tessera Sanitaria** 

### **ATTENZIONE**

Per poter accedere al servizio è necessario essere registrati e validati a sistema.

L'accesso tramite smartcard richiede il lettore di Smart card, la tessera sanitaria CRS o CNS abilitata con pin e il sistema di gestione "*CrsManager*", disponibile sul sito:<http://www.crs.regione.lombardia.it/> .

L'accesso tramite SPID richiede che l'utente sia già in possesso delle credenziali (nome utente e password) SPID, che permettono l'accesso a tutti i servizi online della Pubblica Amministrazione. Tali credenziali sono rilasciate dai soggetti (detti identity provider) autorizzati, tra cui ad esempio Aruba, Infocert, Poste, Sielte o Tim. Per informazioni è possibile consultare il sito istituzionale di riferimento:<https://www.spid.gov.it/>.

L'accesso tramite CIE richiede la Carta di Identità Elettronica (CIE) con il suo codice PIN e l'utilizzo dell'app CieID, scaricandola sul proprio cellulare. Nel caso in cui non si abbia la possibilità di scaricare l'app CieID è possibile utilizzare un lettore smart card contactless. Per informazioni è possibile consultare il sito istituzionale <https://www.cartaidentita.interno.gov.it/identificazione-digitale/cie-id/> .

Una volta autenticati il sistema apre l'Home page di Bandi Online.

### **ATTENZIONE**

Il sistema si apre con il Profilo "*Cittadino*" attivo nel caso di primo accesso a sistema, altrimenti si apre con l'ultimo profilo utilizzato attivo.

<span id="page-5-0"></span>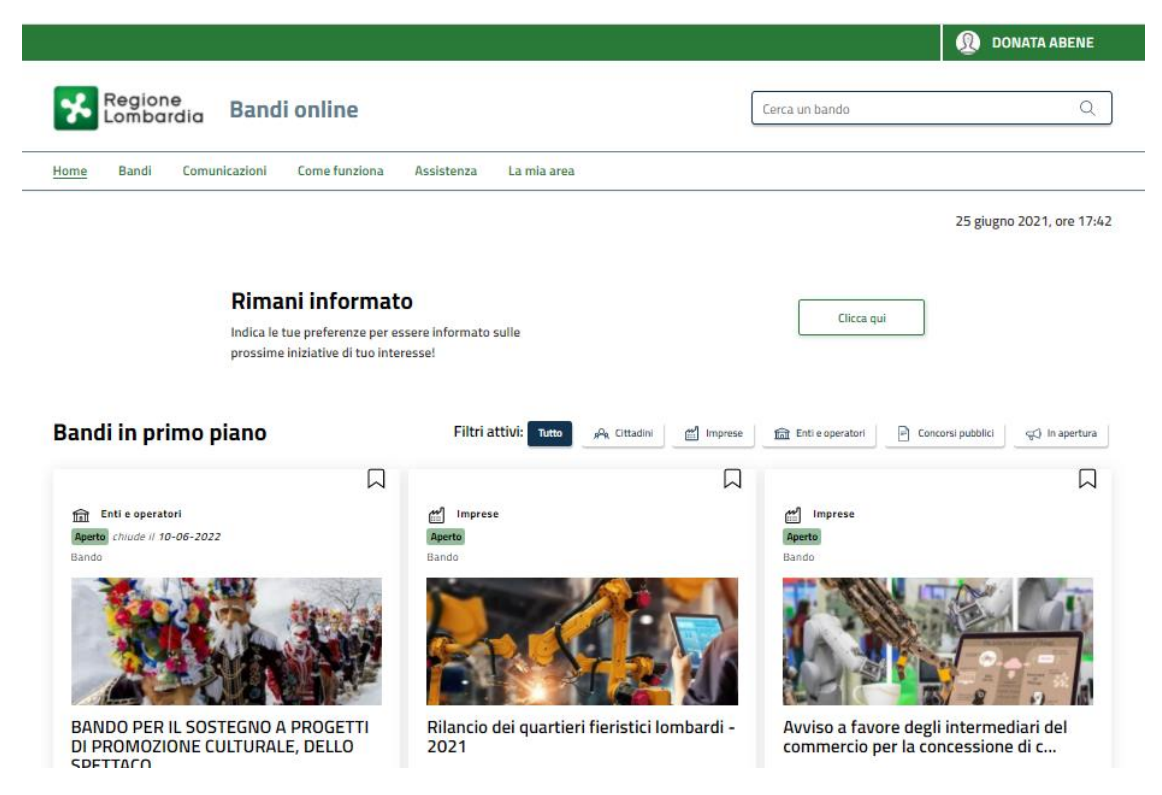

**Figura 3 Home page Bandi Online – Profilo Cittadino**

# <span id="page-6-0"></span>**3. Presentazione della Domanda di Adesione**

Per poter procedere con la compilazione della Domanda di Adesione al bando è necessario, una volta effettuato l'accesso al servizio *Bandi online* selezionare il profilo di interesse.

Dalla home page fare click sul profilo riportato nella barra del menu in alto a destra.

Il sistema visualizza il menu a tendina con l'elenco dei profili. Scorrere l'elenco dei profili e selezionare quello di interesse, per attivarlo.

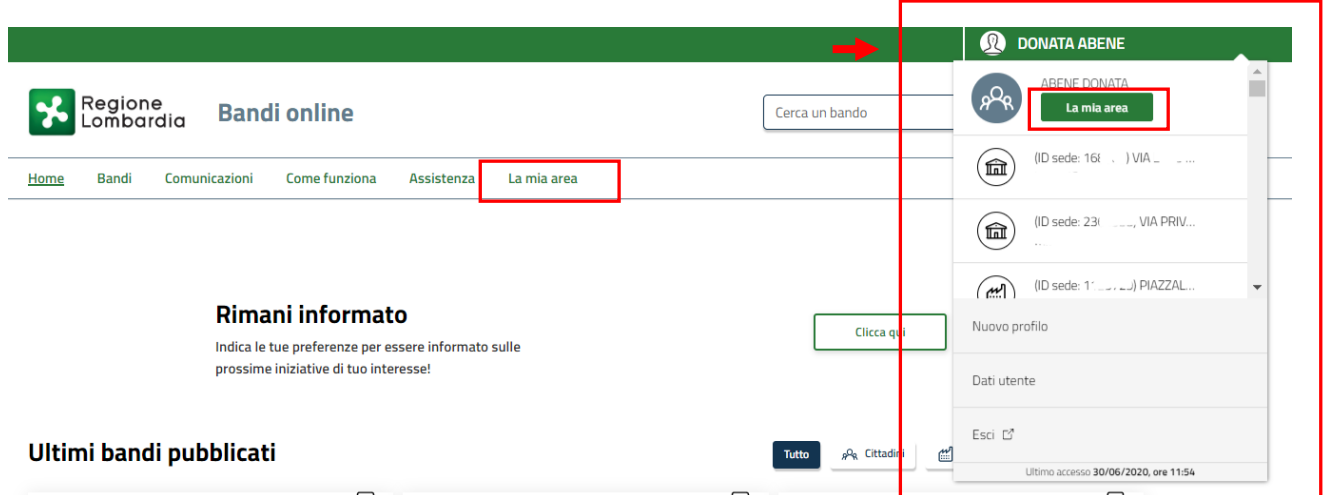

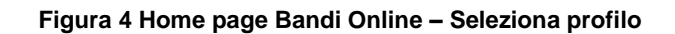

<span id="page-6-1"></span>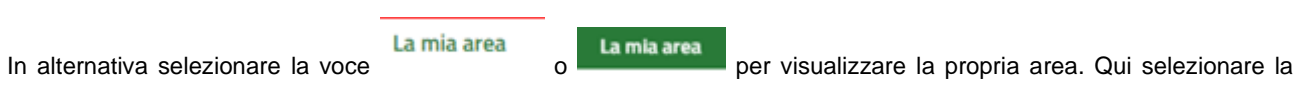

### 图 Dati utente

voce per visualizzare i dettagli della propria utenza.

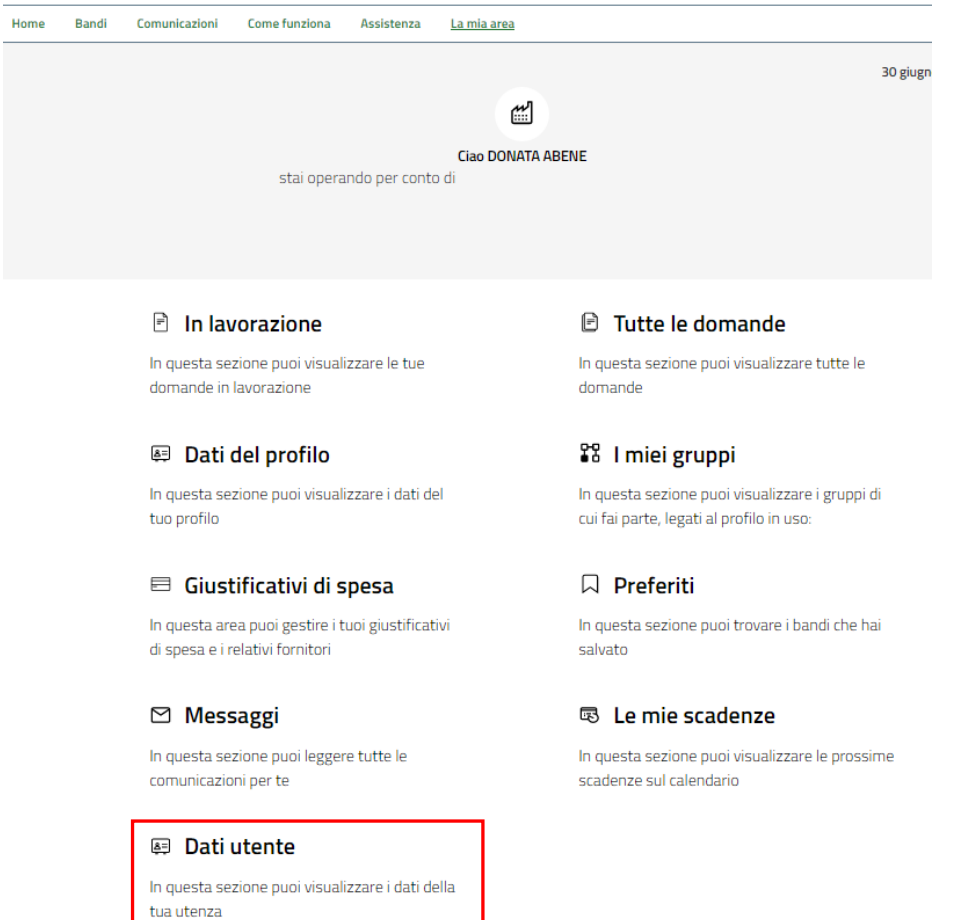

### **Figura 5 La mia area: dati utente**

<span id="page-7-0"></span>Visualizzati i dati utente, selezionare la Tab "I MIEI PROFILI" per visualizzare l'elenco dei propri profili.

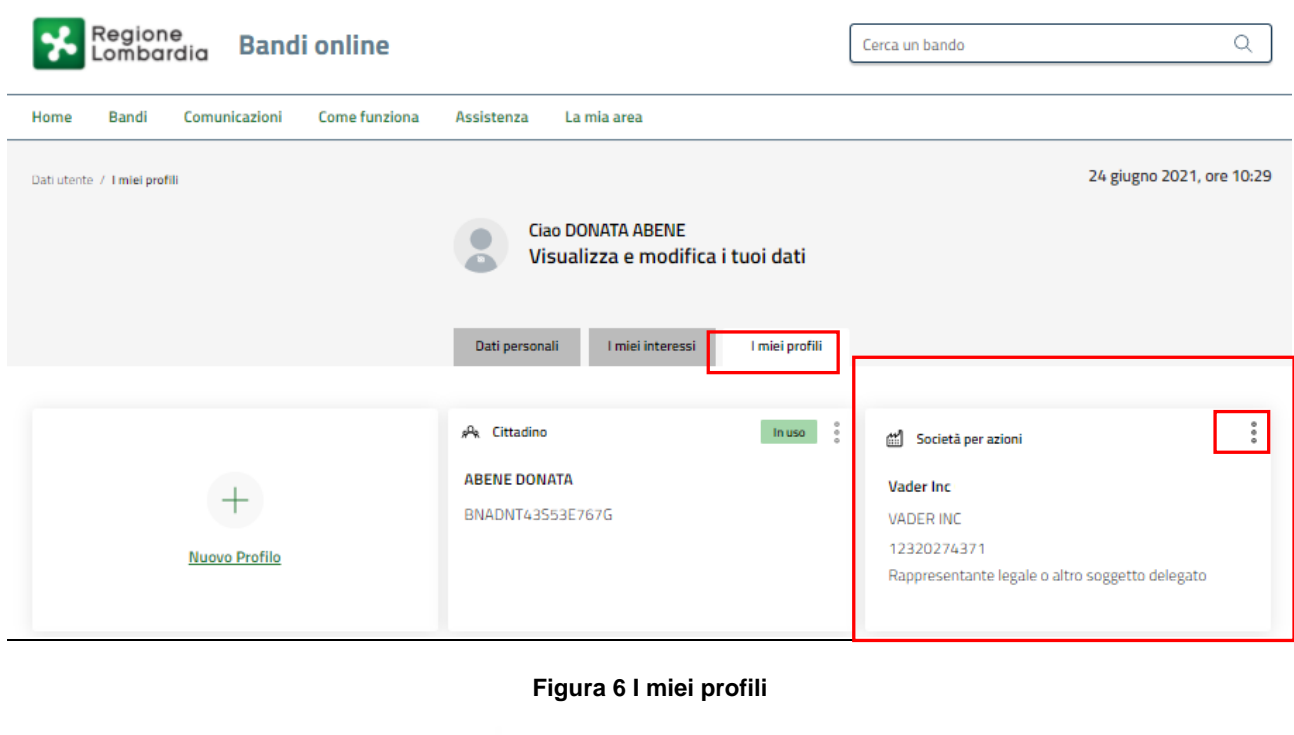

<span id="page-7-1"></span>Individuato quello di interesse fare clic su per poterlo utilizzare.

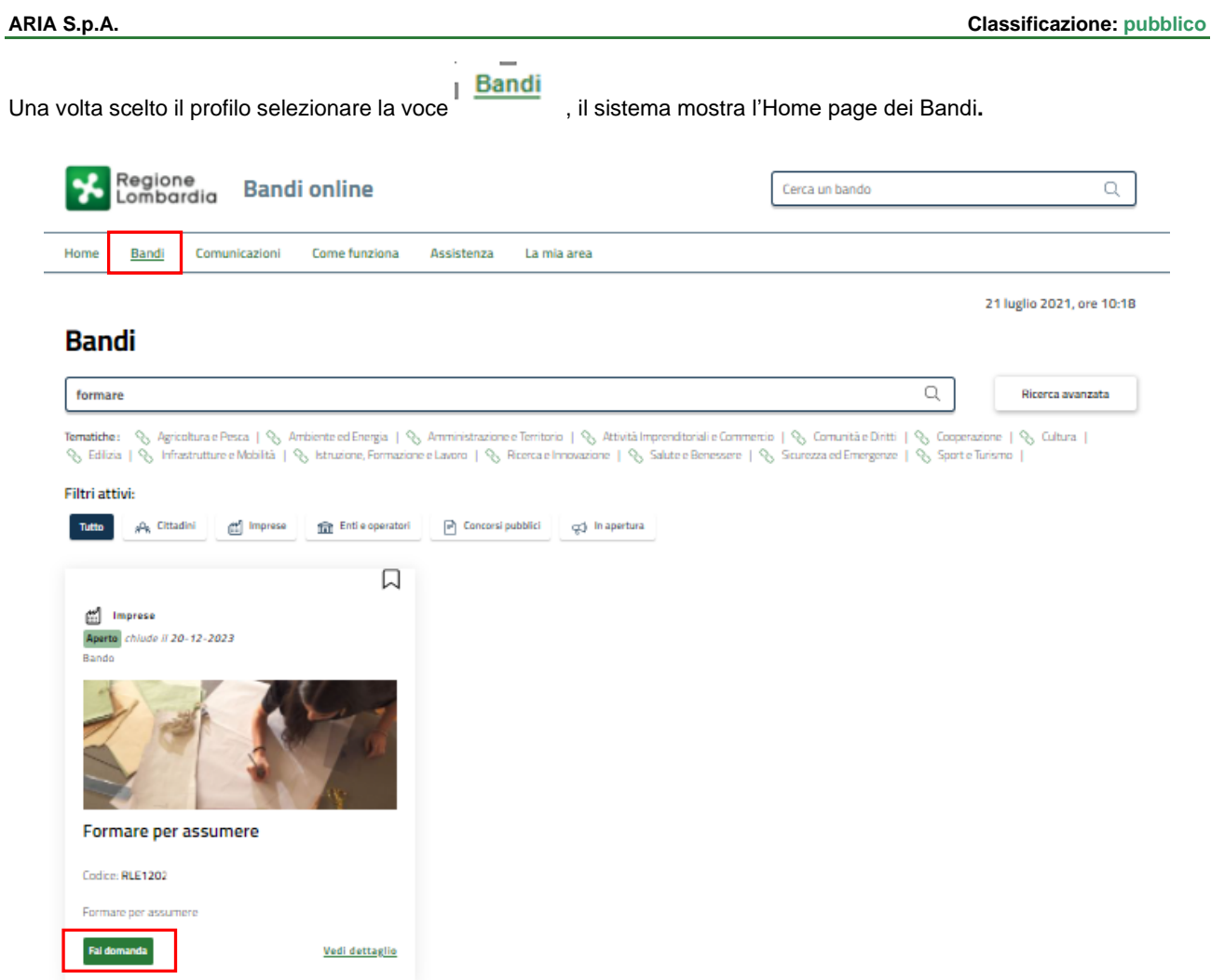

### **Figura 7 Home page Bandi**

<span id="page-8-0"></span>Cliccando su "VEDI DETTAGLIO" Vedi dettaglio il sistema apre il collegamento alla pagina web da cui è possibile visualizzare le informazioni principali sul bando e accedere alla eventuale manualistica presente.

<span id="page-8-1"></span>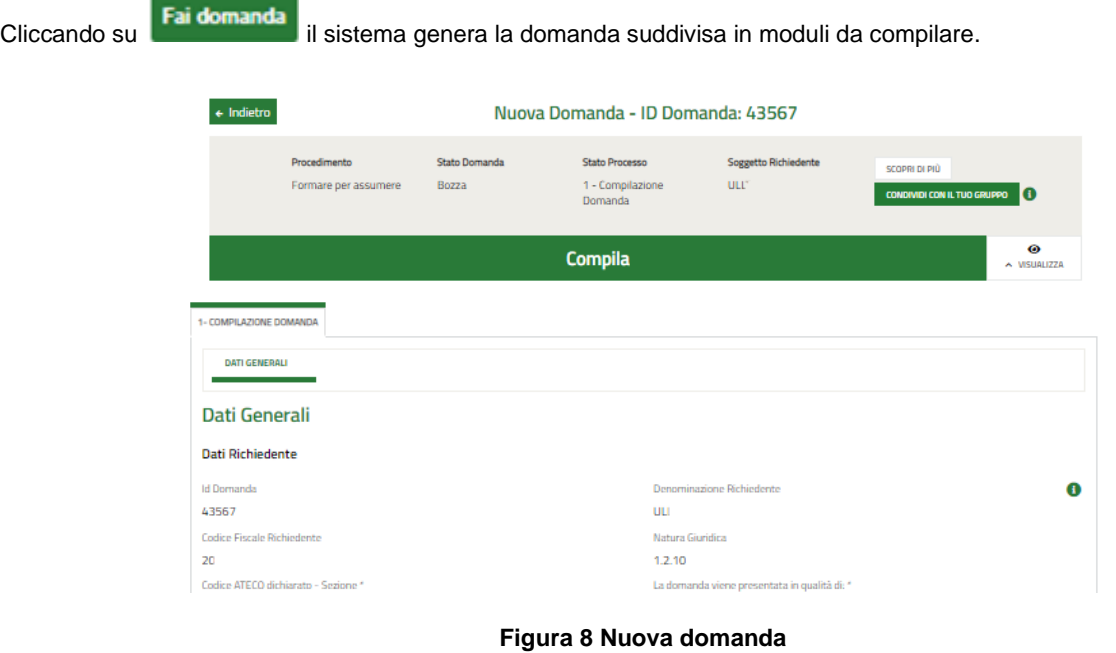

## <span id="page-9-0"></span>**3.1 Modulo 1 di 5: Dati generali**

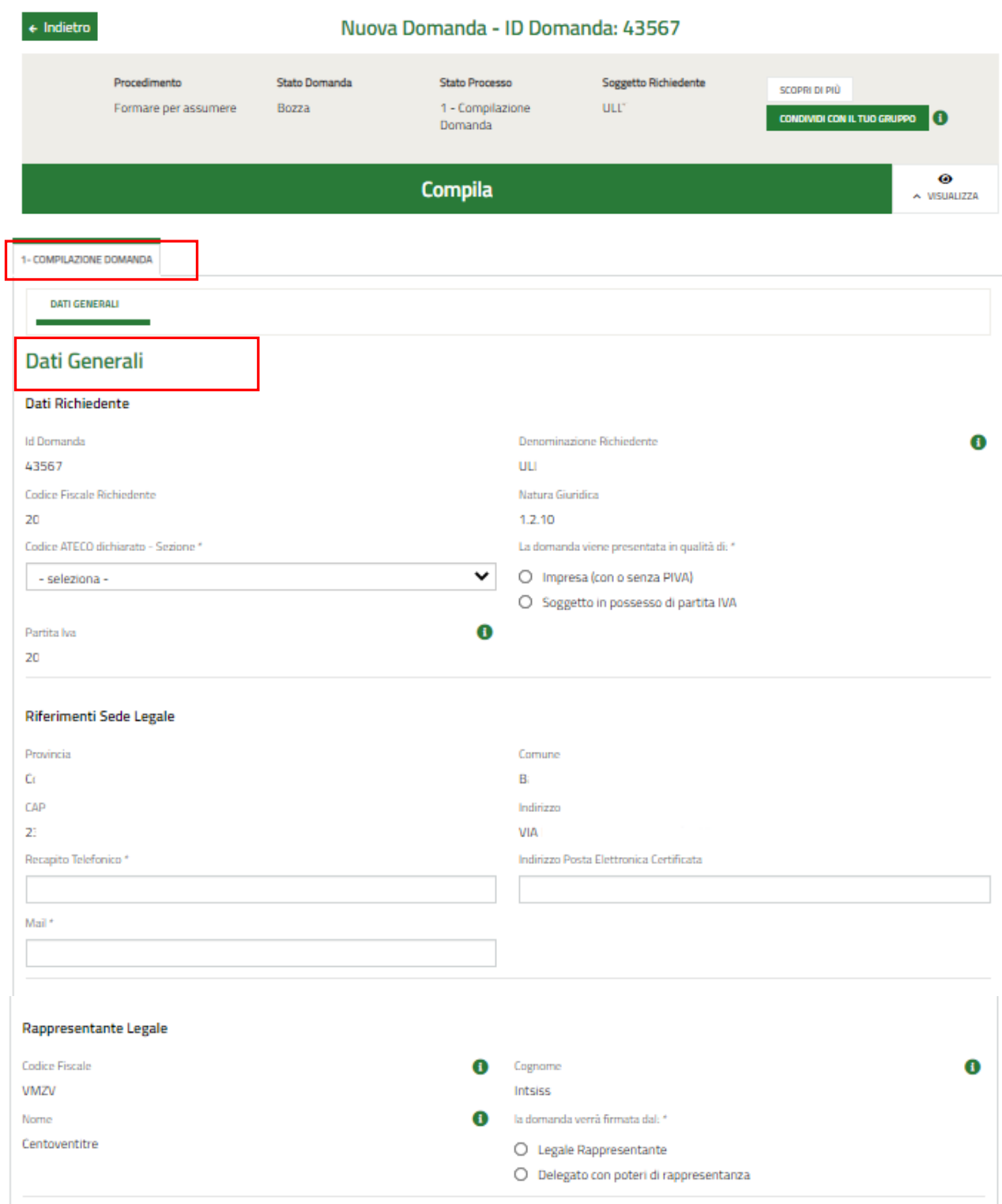

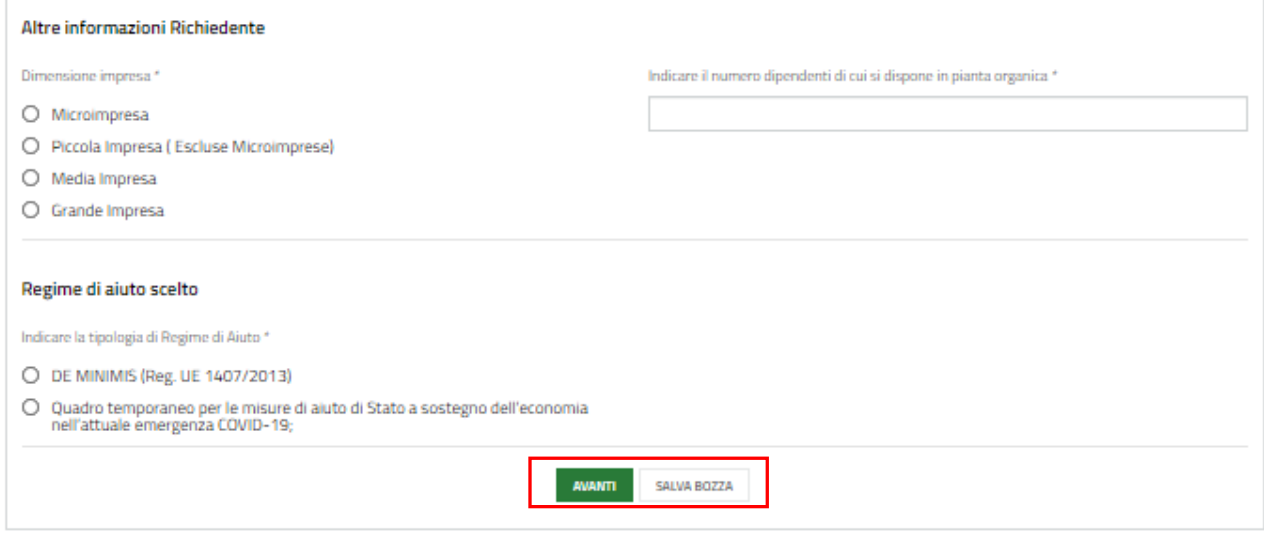

**Figura 9 Dati generali**

<span id="page-10-0"></span>Prendere visione dei **Dati richiedente** e dei **Riferimenti sede legale** riportati e compilare i dati mancanti richiesti.

Sarà necessario specificare se la domanda è presentata come Impresa o soggetto in possesso di partita Iva. In entrambi i casi sarà necessario inserire i dati ulteriori che il sistema richiede.

Proseguire la compilazione valorizzando i dati del Rappresentante legale.

SI RICORDA CHE se la domanda verrà presentata da un delegato con potere di rappresentanza, dovranno essere compilati anche i suoi dati.

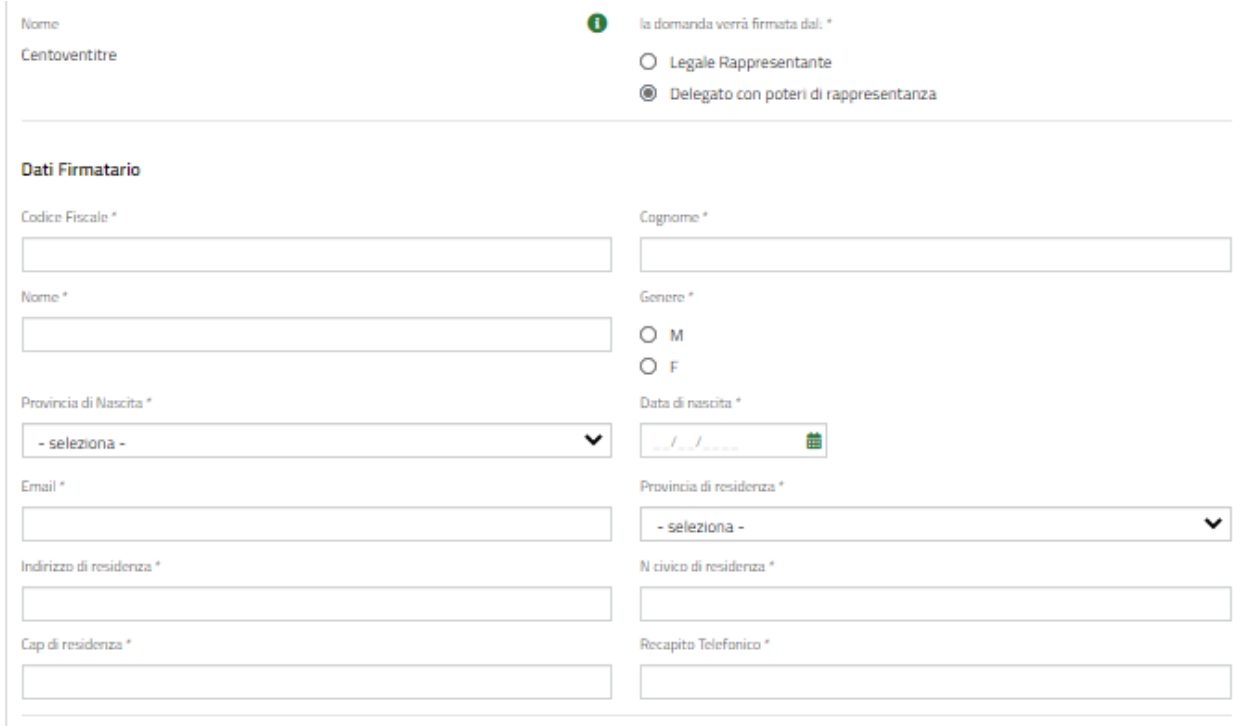

### <span id="page-10-1"></span>**Figura 10 Firmatario diverso dal rappresentante legale**

Valorizzare le **Altre informazioni Richiedente** e concludere la compilazione specificando il **Regime di aiuto scelto**, selezionandolo tra quelli proposti.

Al termine della compilazione cliccare su **per confermare i dati inseriti e passare al modulo successivo.** 

Il sistema effettua controlli sulle informazioni inserite nei termini di presenza dei dati obbligatori, formato e coerenza coi requisiti di partecipazione al bando. Nel caso in cui siano rispettate tutte le predette condizioni la pratica viene salvata e passa al modulo successivo, in caso contrario verrà segnalato in rosso il relativo messaggio di errore. Sarà necessario correggere i dati errati per poter proseguire.

### <span id="page-12-0"></span>**3.2 Modulo 2 di 5: Dati lavoratore**

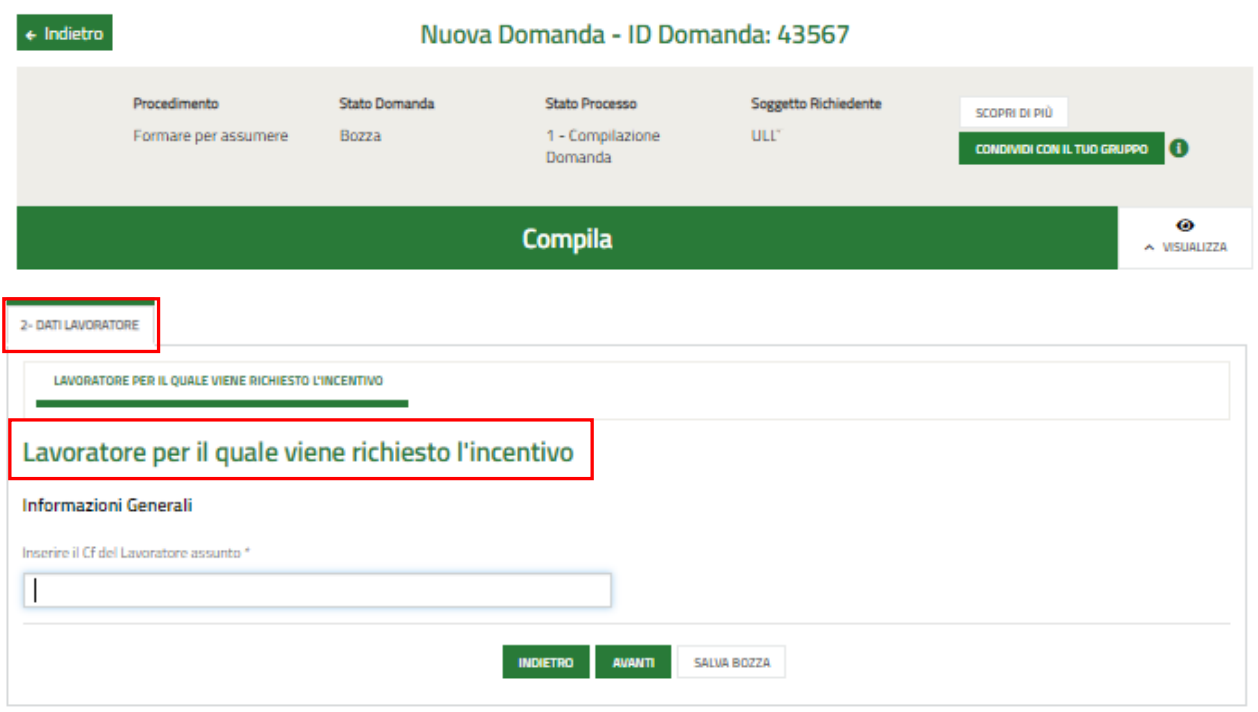

### **Figura 11 Dati lavoratore - CF**

<span id="page-12-1"></span>In questo modulo è necessario inserire i dati del lavoratore assunto.

Inserire il CF del lavoratore e fare clic in un punto qualsiasi dello schermo per attivare i controlli e caricare i dati presenti nelle banche dati a cui il sistema è collegato.

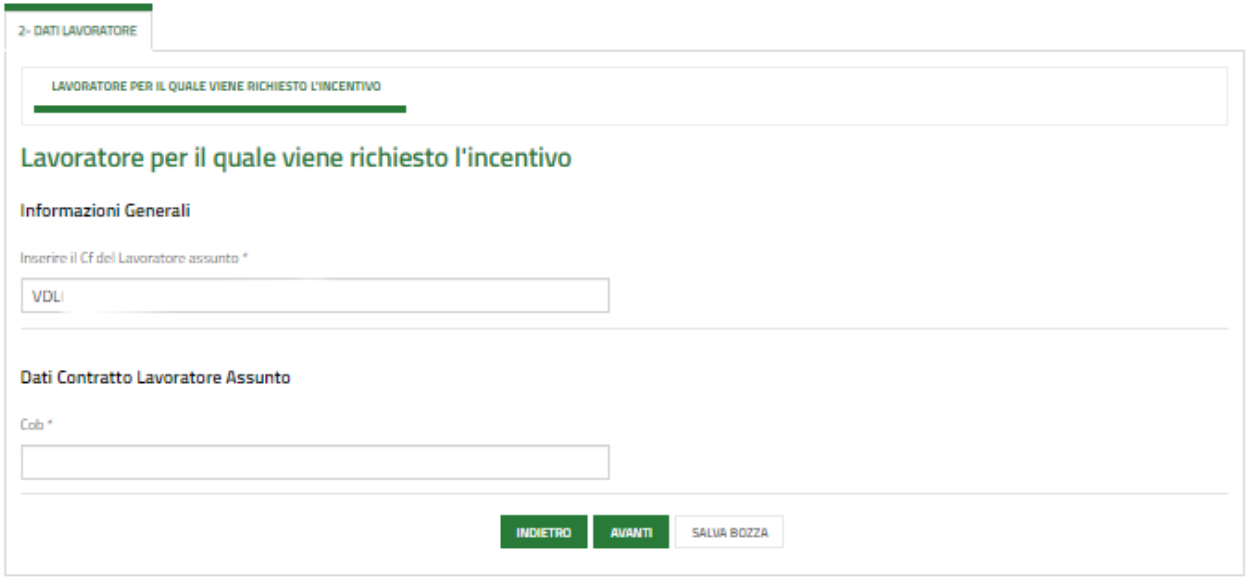

#### **Figura 12 Dati lavoratore - COB**

<span id="page-12-2"></span>Una volta verificata la presenza del CF, inserire la COB del contratto stipulato, e fare clic in un punto dello schermo per caricare tutti i dati del lavoratore.

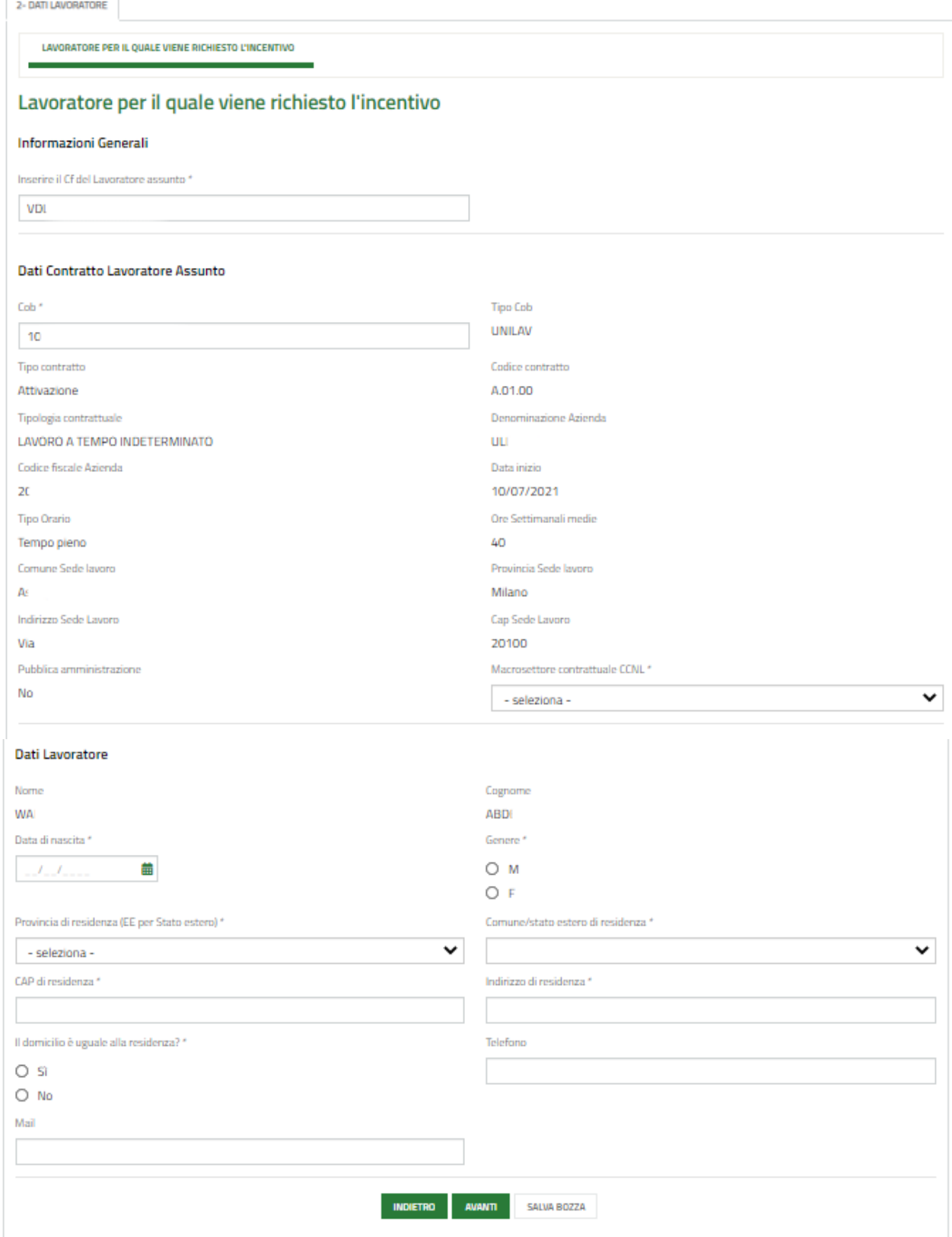

### **Figura 13 Dati lavoratore Caricati**

<span id="page-13-0"></span>Prendere visione dei Dati **Contratto Lavoratore Assunto** riportati dal sistema e completare quelli mancanti.

Proseguire valorizzando i **Dati lavoratore**.

Al termine della compilazione cliccare su **puenti per confermare i dati inseriti e passare al modulo successivo.** 

Il sistema effettua controlli sulle informazioni inserite nei termini di presenza dei dati obbligatori, formato e coerenza coi requisiti di partecipazione al bando. Nel caso in cui siano rispettate tutte le predette condizioni la pratica viene salvata e passa al modulo successivo, in caso contrario verrà segnalato in rosso il relativo messaggio di errore. Sarà necessario correggere i dati errati per poter proseguire.

### <span id="page-15-0"></span>**3.3 Modulo 3 di 5: Dati Voucher**

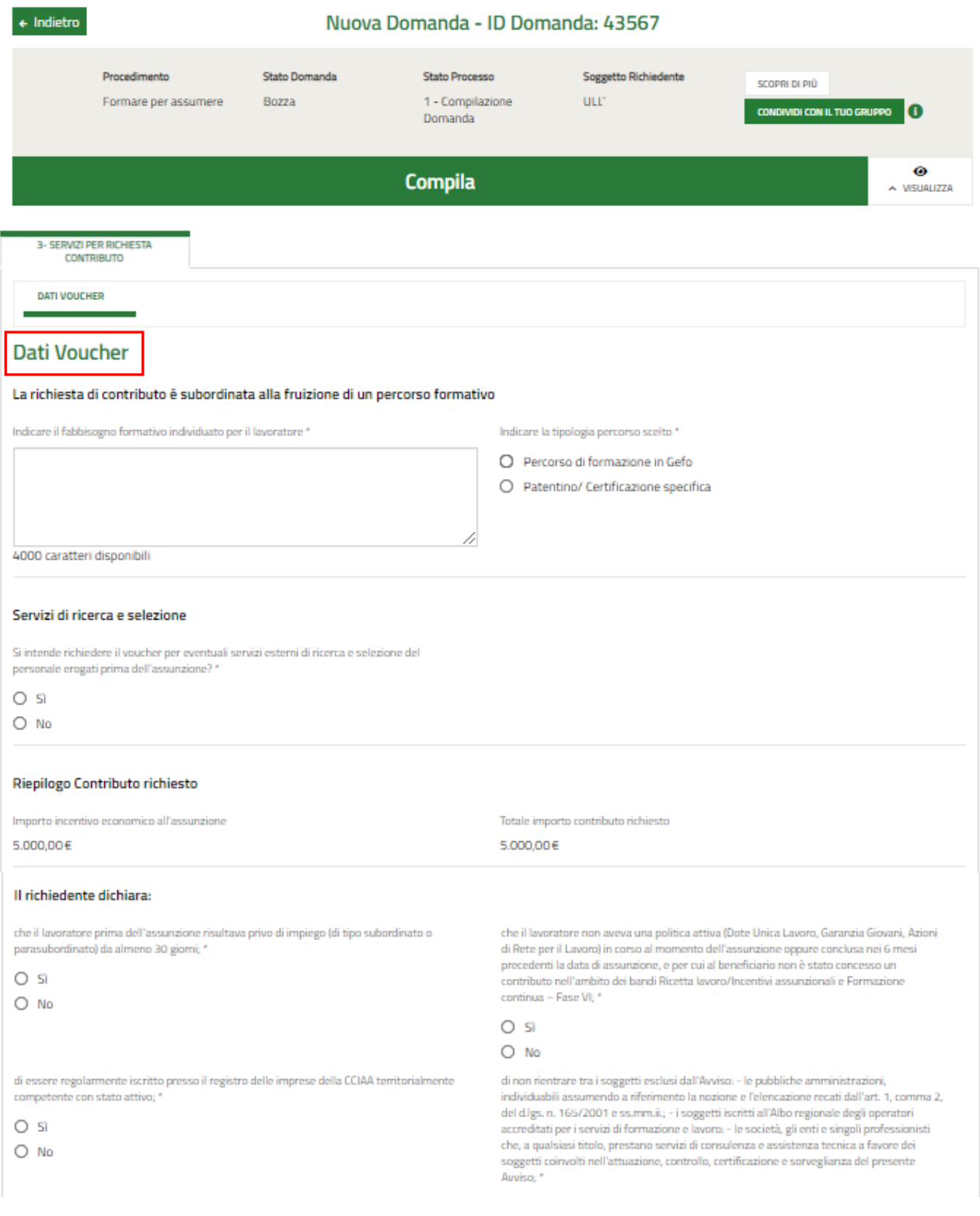

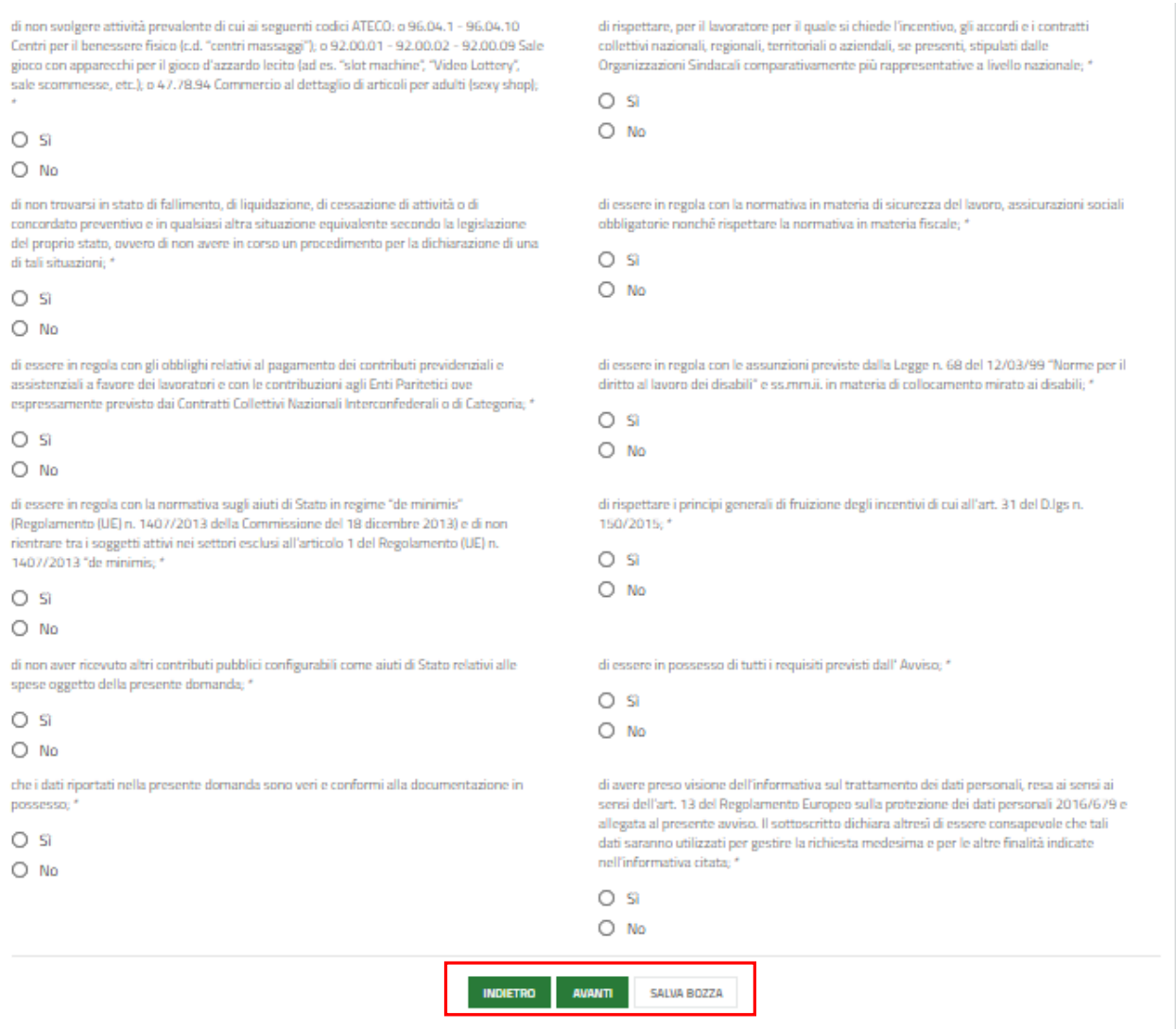

### **Figura 14 Dati Voucher**

<span id="page-16-0"></span>SI RICORDA CHE la richiesta di contributo è subordinata alla fruizione di un percorso formativo, pertanto è necessario specificare la tipologia di percorso scelta.

In funzione del percorso selezionato, il sistema richiede l'inserimento di info di dettaglio.

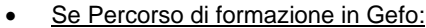

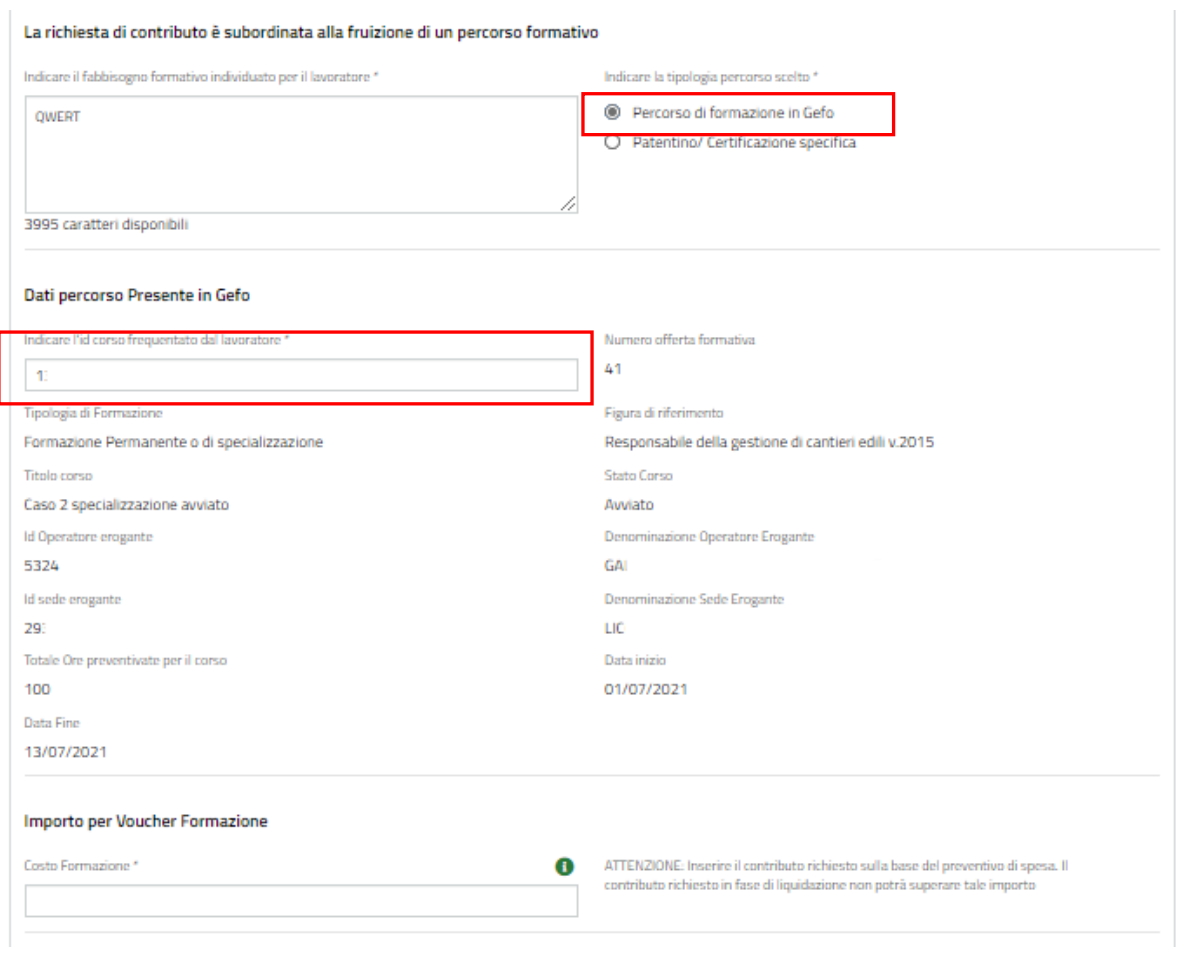

**Figura 15 Percorso di formazione in Gefo**

<span id="page-17-0"></span>Compilare *l'ID corso frequentato dal lavoratore* e fare clic in un punto dello schermo per consentire al sistema di collegarsi alle banche dati e caricare i dati recuperati.

Prendere visione delle info riportate e valorizzare l'Importo per Voucher Formazione.

#### • Se Patentino/ Certificazione specifica

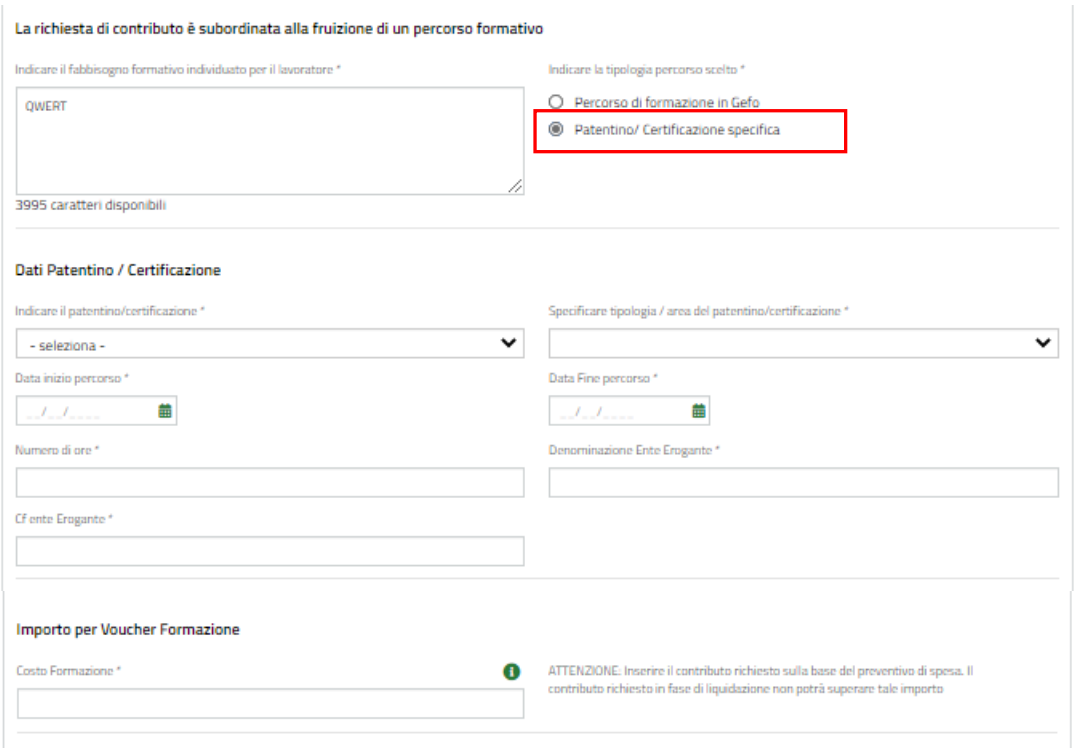

**Figura 16 Patentino / Certificazione specifica**

<span id="page-18-0"></span>Compilare i Dati Patentino/ Certificazione, inserendo le informazioni richieste e valorizzare l'Importo per Voucher Formazione.

Dopo aver inserito le informazioni richieste per il percorso formativo selezionato, proseguire la compilazione del terzo modulo indicando se si intende richiedere o meno il Voucher per i Servizi di ricerca e selezione.

Nel caso di risposta affermativa, dovranno essere compilati i dati di dettaglio del servizio di selezione usufruito.

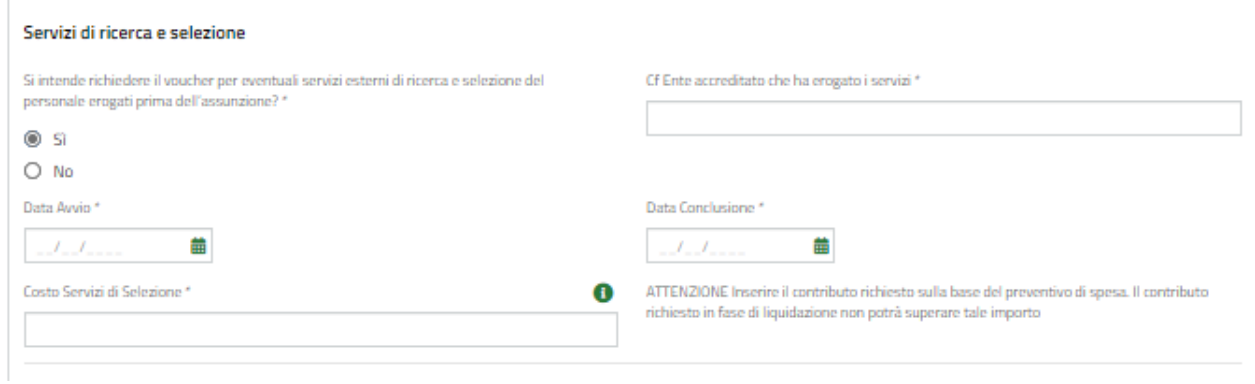

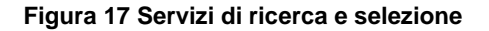

<span id="page-18-1"></span>In funzione delle informazioni inserite in precedenza il sistema riporta in automatico il **Riepilogo Contributo richiesto**.

Concludere la compilazione del modulo valorizzando le **Dichiarazioni**.

### **ATTENZIONE**

Le dichiarazioni sono obbligatorie e richiedono risposta **SI**.

Al termine cliccare su **AVANTI** per confermare i dati inseriti e passare al modulo successivo.

Il sistema effettua controlli sulle informazioni inserite nei termini di presenza dei dati obbligatori, formato e coerenza coi requisiti di partecipazione al bando. Nel caso in cui siano rispettate tutte le predette condizioni la pratica viene salvata e passa al modulo successivo, in caso contrario verrà segnalato in rosso il relativo messaggio di errore. Sarà necessario correggere i dati errati per poter proseguire.

### **ATTENZIONE**

**INDIETRO** 

Cliccando sul pulsante **di constituire della possibile tornare** allo step di compilazione precedente qualora si volesse integrare o correggere dei dati inseriti nel modulo precedente.

### <span id="page-20-0"></span>**3.4 Modulo 4 di 5: Pagamento Bollo**

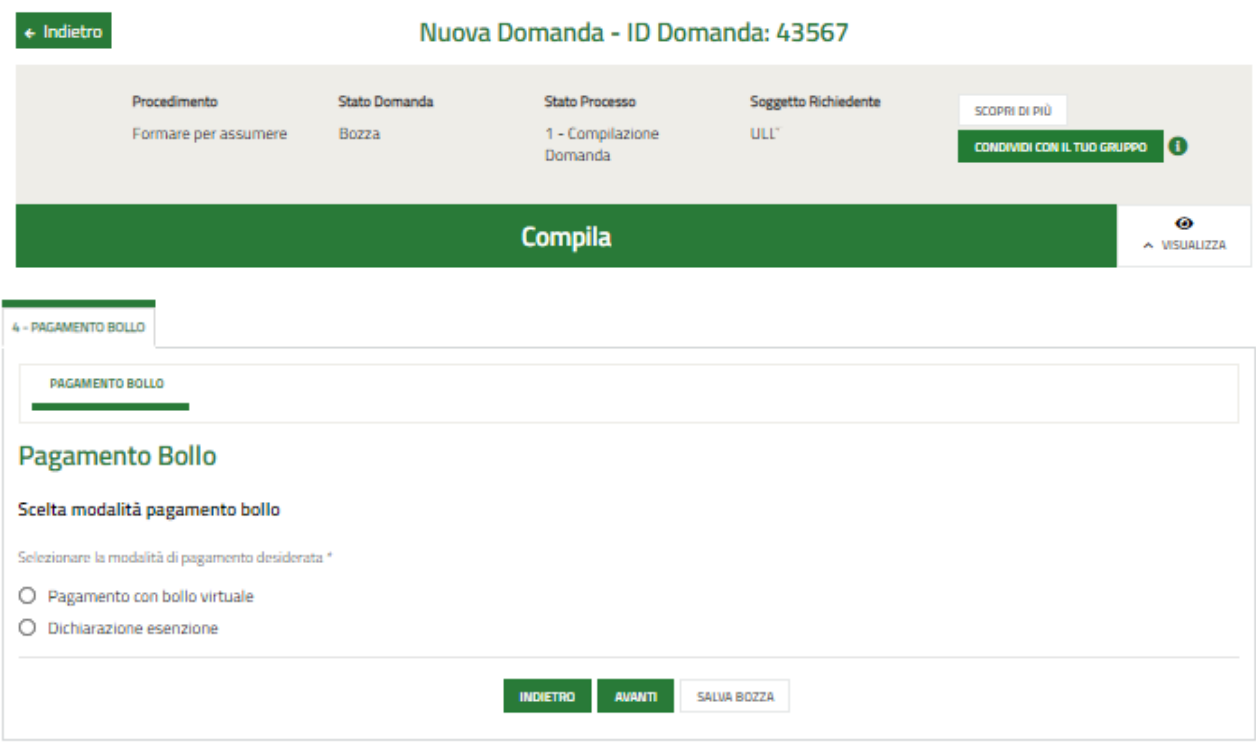

### **Figura 18 Pagamento bollo**

<span id="page-20-1"></span>In questo modulo è necessario assolvere al pagamento dell'imposta di bollo. Specificare la modalità di assolvimento dell'imposta di bollo.

Se Dichiarazione Esenzione, sarà necessario specificarne la motivazione.

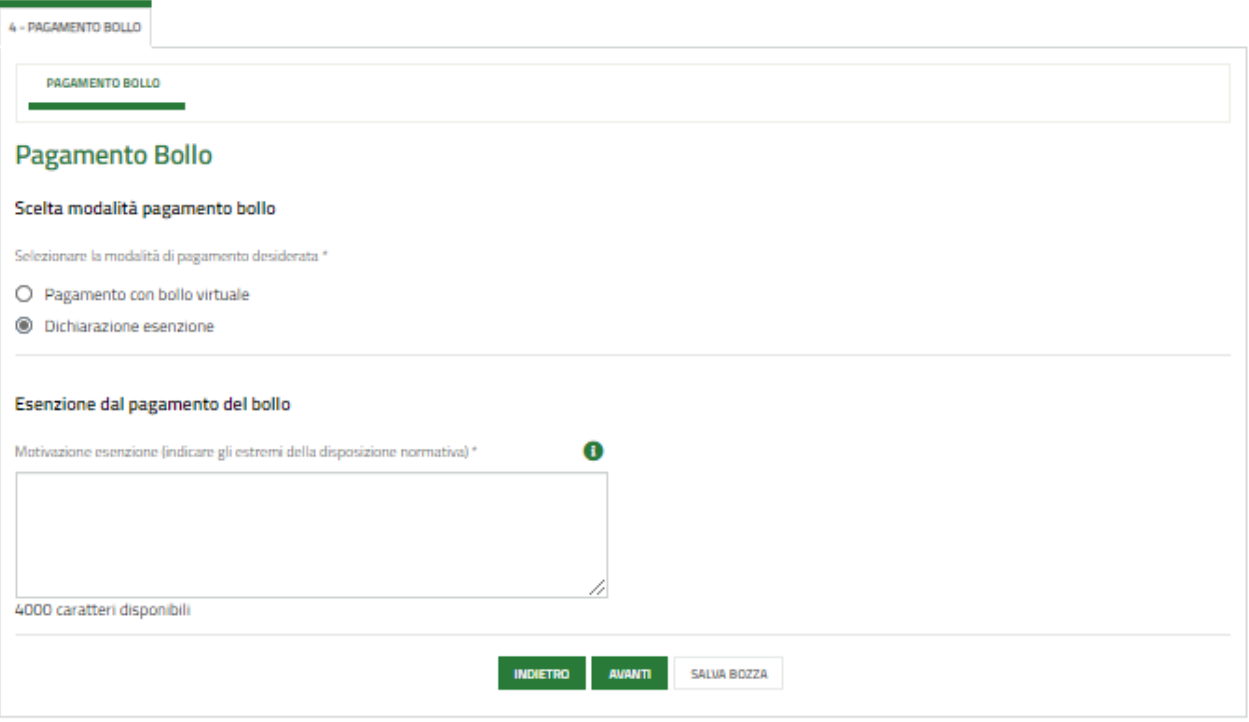

#### <span id="page-20-2"></span>**Figura 19 Esenzione bollo**

Se Pagamento del bollo virtuale, è necessario procedere con l'assolvimento dell'imposta di bollo

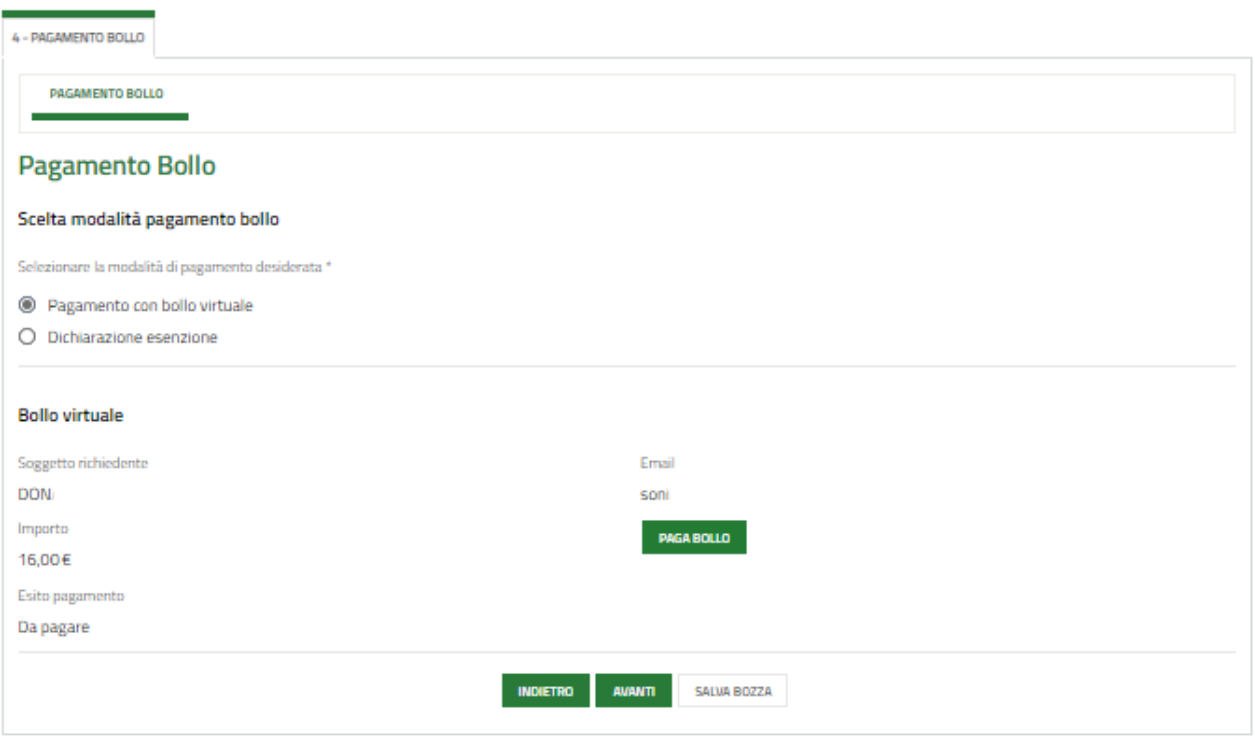

### **Figura 20 Pagamento bollo**

<span id="page-21-0"></span>Cliccando su "PAGA BOLLO" **PAGA BOLLO**" il sistema apre la pagina di riepilogo dei dati di pagamento.

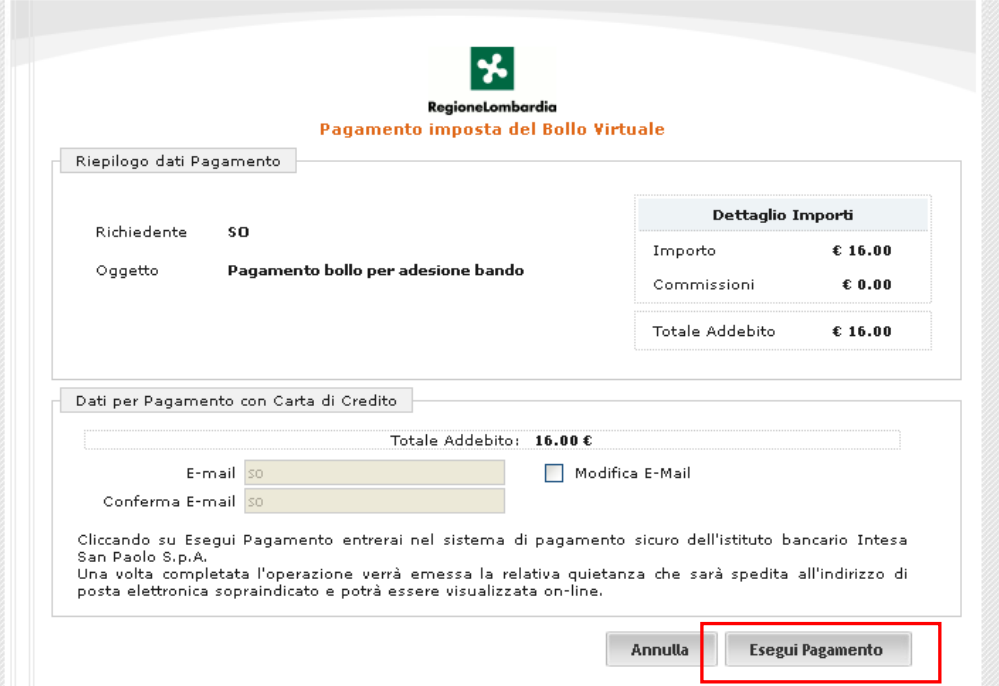

**Figura 21 Riepilogo dati pagamento**

<span id="page-21-1"></span>Verificare la correttezza dei dati e cliccare su "ESEGUI PAGAMENTO" Esegui Pagamento per accedere al servizio di pagamento on line.

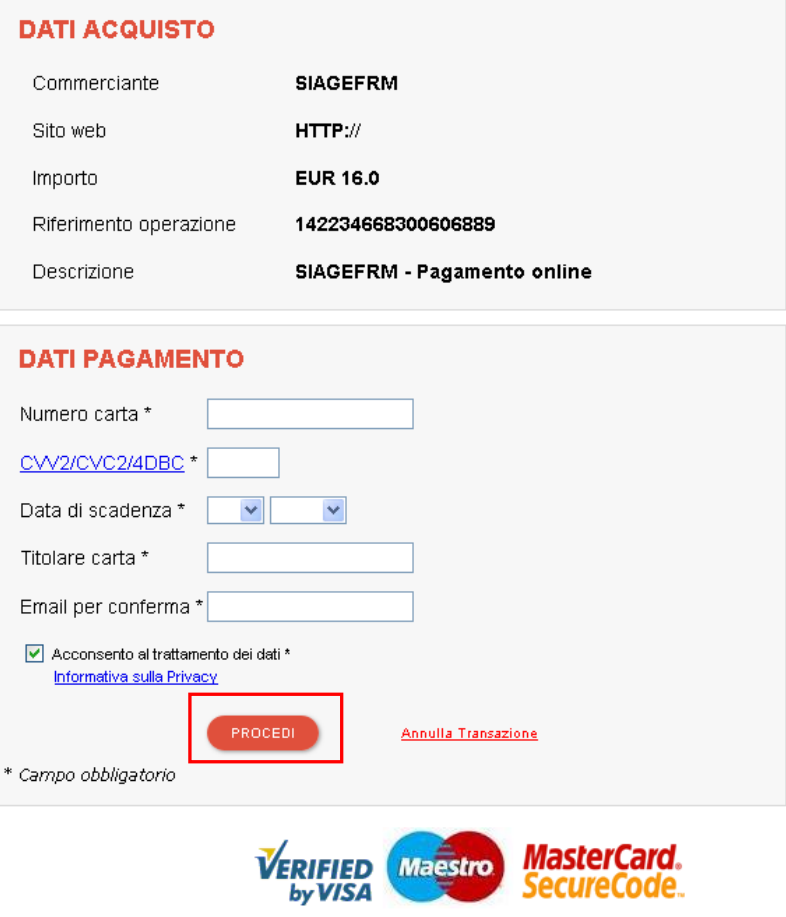

**Figura 22 Dati Pagamento**

<span id="page-22-0"></span>Compilare la maschera inserendo le informazioni obbligatorie marcate da asterisco e cliccare su "**PROCEDI**" per confermare il pagamento.

<span id="page-22-1"></span>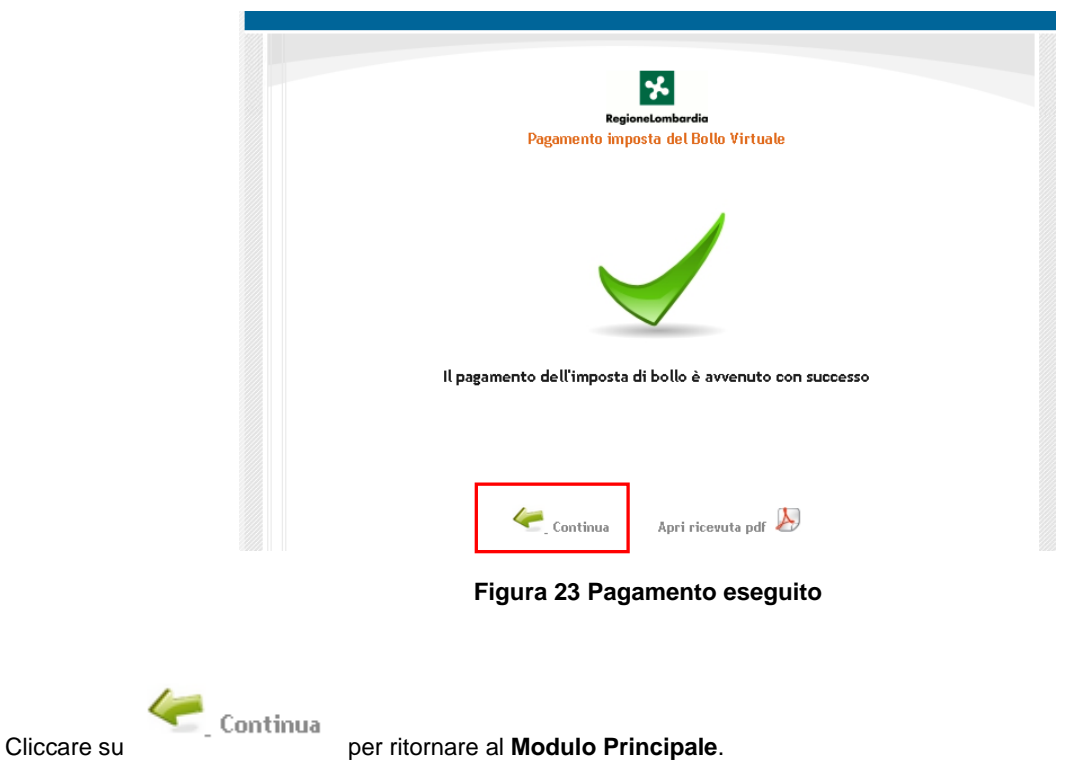

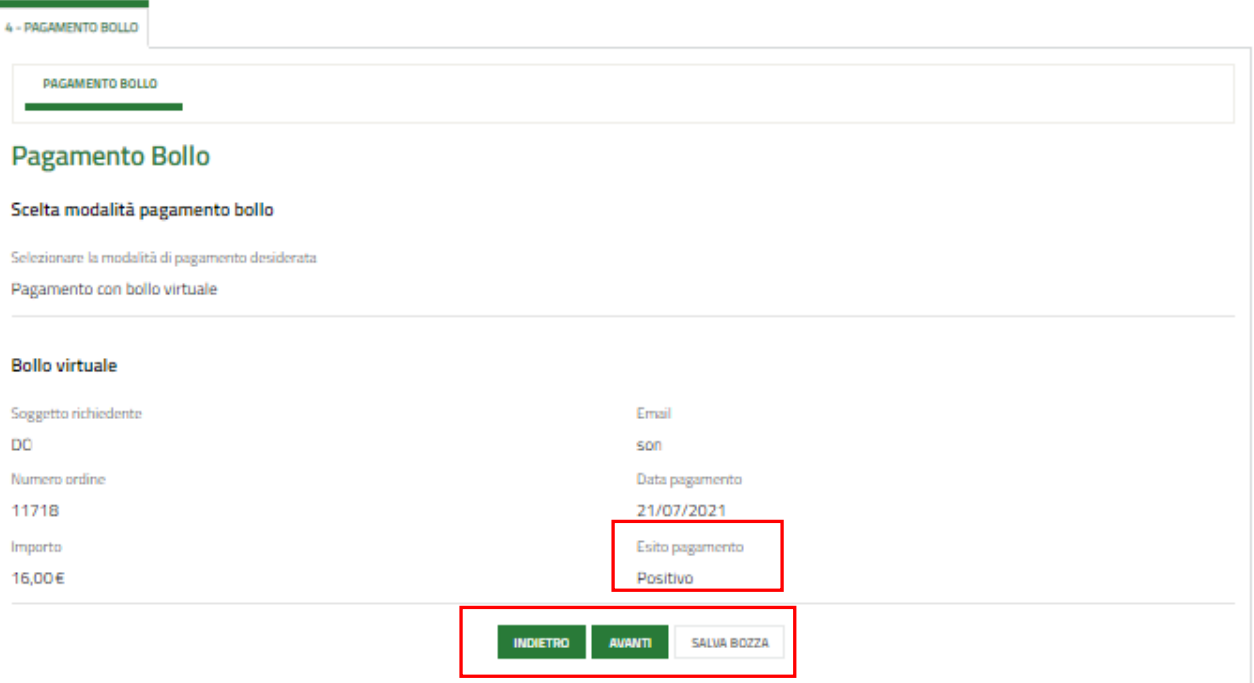

**Figura 24 Pagamento eseguito**

<span id="page-23-0"></span>Al termine della compilazione cliccare su **per confermare i dati inseriti e passare al modulo successivo.** 

Il sistema effettua controlli sulle informazioni inserite nei termini di presenza dei dati obbligatori, formato e coerenza coi requisiti di partecipazione al bando. Nel caso in cui siano rispettate tutte le predette condizioni la pratica viene salvata e passa al modulo successivo, in caso contrario verrà segnalato in rosso il relativo messaggio di errore. Sarà necessario correggere i dati errati per poter proseguire.

### **ATTENZIONE**

Cliccando sul pulsante è possibile tornare allo step di compilazione precedente qualora si volesse integrare o correggere dei dati inseriti nel modulo precedente.

### <span id="page-24-0"></span>**3.5 Modulo 5 di 5: Documenti**

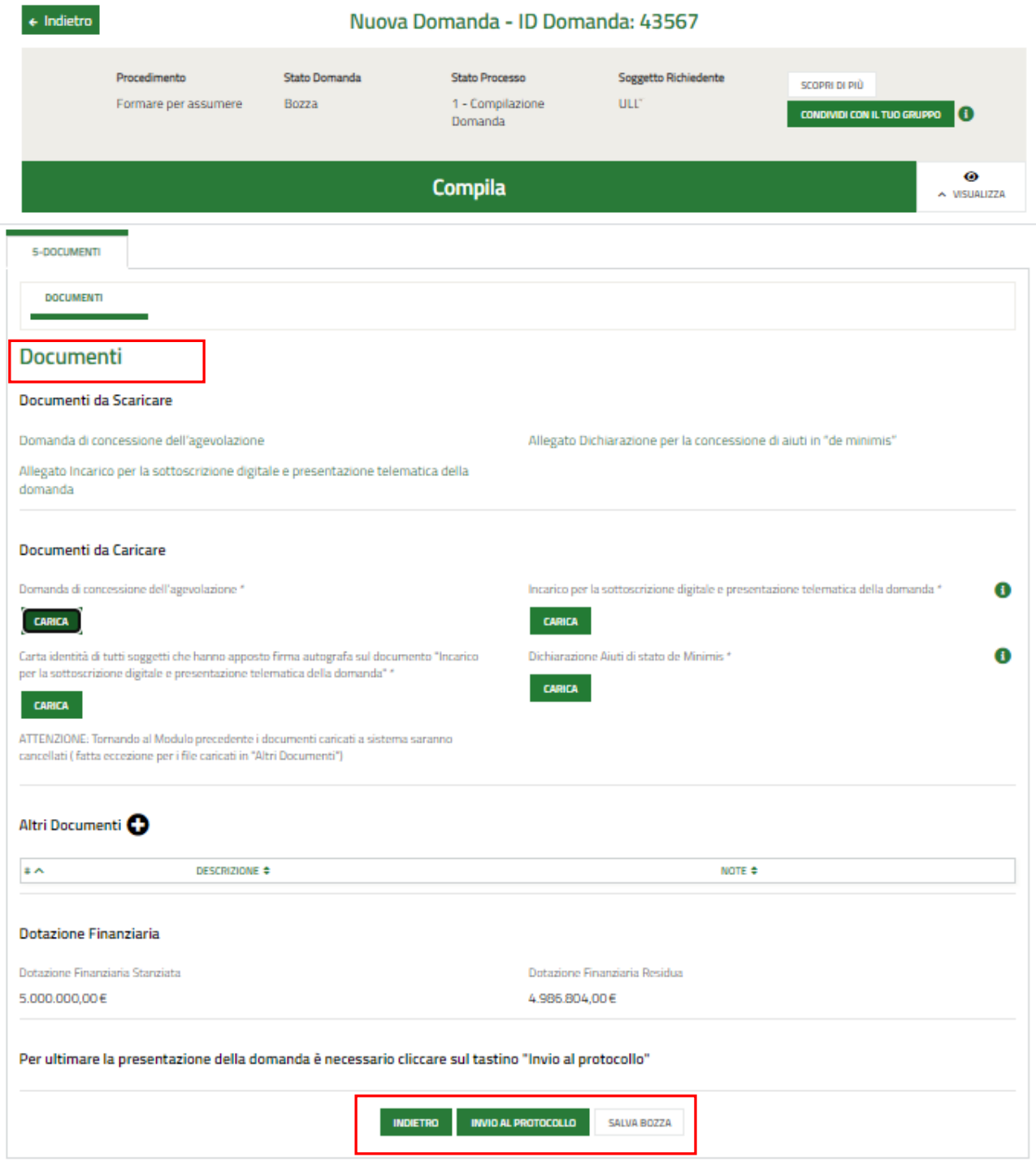

### **Figura 25 Documenti**

<span id="page-24-1"></span>In questo modulo è necessario effettuare il download della documentazione presente nell'area **Documenti da**  Scaricare, selezionando gli appositi link (ad es. Domanda di Contributo ).

Tale documentazione dovrà poi essere ricaricata a sistema nell'area **Documenti da Caricare**.

È possibile caricare a sistema Altri Documenti selezionando il bottone  $\bigodot$ .

Concludere la compilazione della domanda selezionando il bottone . INVIA AL PROTOCOLLO

La domanda di contributo verrà inviata al protocollo di Regione Lombardia.

### **ATTENZIONE**

Una volta effettuato l'invio della pratica non sarà più possibile modificare i dati inseriti.